# Tidal Enterprise Scheduler: Suchen der Master-, Client- und Agent-Versionen im Client

# Inhalt

[Einführung](#page-0-0) [Voraussetzungen](#page-0-1) [Anforderungen](#page-0-2) [Verwendete Komponenten](#page-0-3) [Konventionen](#page-0-4) [Suchen der Master-, Client- und Agent-Versionen im TES-Client](#page-0-5) [TES 5.x](#page-1-0) [TES 6.x](#page-1-1) [Zugehörige Informationen](#page-2-0)

# <span id="page-0-0"></span>**Einführung**

Dieses Dokument enthält Anweisungen zum Auffinden der Master-, Client- und Agent-Versionen im Tidal Enterprise Scheduler (TES)-Client.

## <span id="page-0-1"></span>Voraussetzungen

## <span id="page-0-2"></span>Anforderungen

Für dieses Dokument bestehen keine speziellen Anforderungen.

#### <span id="page-0-3"></span>Verwendete Komponenten

Die Informationen in diesem Dokument basieren auf dem Tidal Enterprise Scheduler.

Die Informationen in diesem Dokument wurden von den Geräten in einer bestimmten Laborumgebung erstellt. Alle in diesem Dokument verwendeten Geräte haben mit einer leeren (Standard-)Konfiguration begonnen. Wenn Ihr Netzwerk in Betrieb ist, stellen Sie sicher, dass Sie die potenziellen Auswirkungen eines Befehls verstehen.

### <span id="page-0-4"></span>Konventionen

Weitere Informationen zu Dokumentkonventionen finden Sie unter [Cisco Technical Tips](/c/de_de/support/docs/dial-access/asynchronous-connections/17016-techtip-conventions.html) [Conventions](/c/de_de/support/docs/dial-access/asynchronous-connections/17016-techtip-conventions.html) (Technische Tipps zu Konventionen von Cisco).

# <span id="page-0-5"></span>Suchen der Master-, Client- und Agent-Versionen im TES-Client

## <span id="page-1-0"></span>TES 5.x

Zeile.

In Version 5.x von TES können die Master- und Agent-Versionen für Windows oder Unix mit diesem Verfahren bestimmt werden. Gehen Sie wie folgt vor:

- 1. Öffnen Sie den Client.
- 2. Offnen Sie dann das Menüelement Administration, und wählen Sie **Verbindungen**. Die Master- und Agent-Versionen befinden sich in der Spalte Version des Headers der entsprechenden

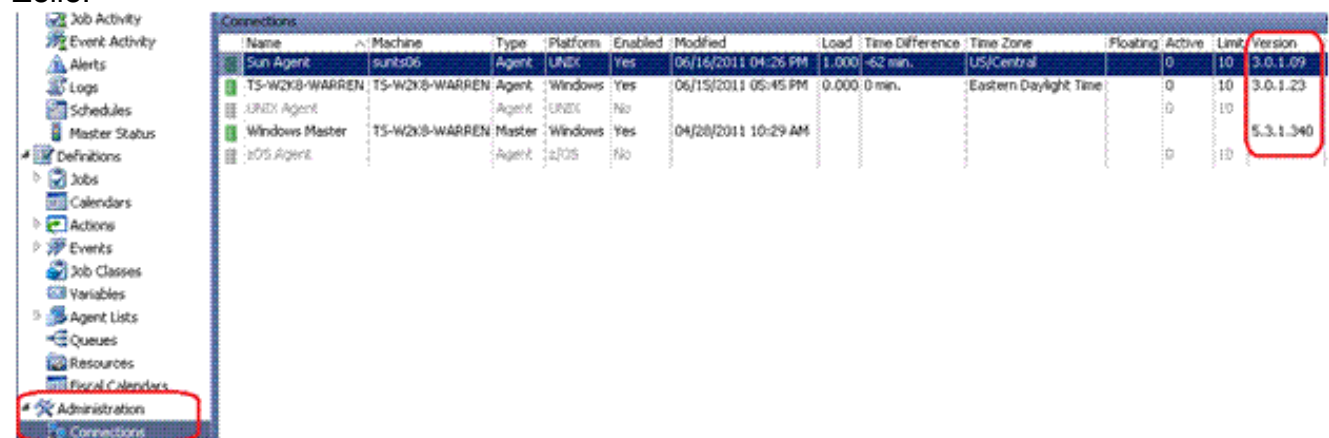

3. Die Client-Version ist in ähnlicher Weise zu finden. Wählen Sie **Operations > Master Status** aus. Die Version für jeden angeschlossenen Client befindet sich unter der Spaltenüberschrift **Client** 

#### Version. **Operations** 30b Activity Master Status - version 5.3.1.340 ne Event Activity Messages Overview Queues Connections A Alerts **Connected Users** ∭S Loos User Connected Client Version Computer Schedules TIDALSOFT\warweber [1] 7/6/2011 1:48 PM 5.3.1.331 TS-W2K8-WARREN Master Status

## <span id="page-1-1"></span>TES 6.x

In Version 6.x von TES können die Master- und Agent-Versionen mit diesem Verfahren bestimmt werden. Führen Sie diese Schritte aus.

- 1. Melden Sie sich bei der Webschnittstelle an.
- 2. Wählen Sie Verbindungen im Menü Administration (Verwaltung) aus. Die Master- und Agent-Versionen befinden sich in der Spalte Version des Headers der entsprechenden Zeile.

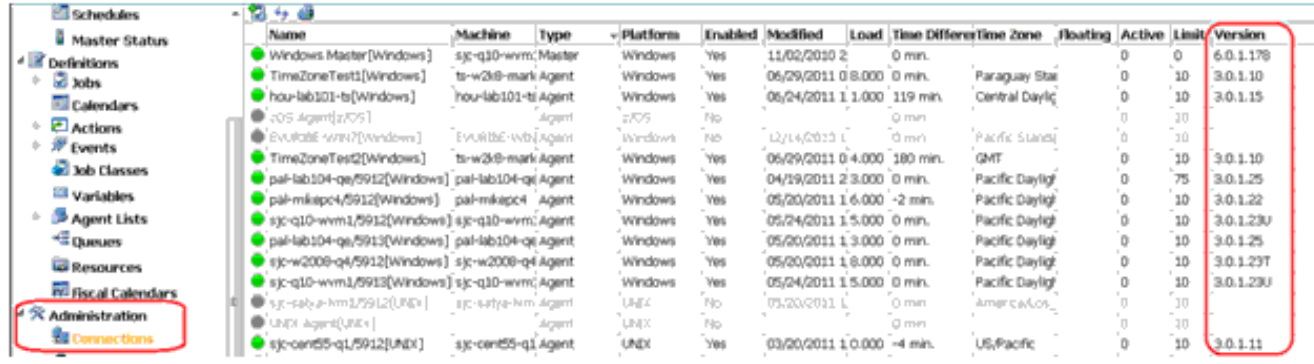

3. Wählen Sie **Operations > Master Status (Vorgänge > Master-Status) aus**, um den Client über die Webschnittstelle zu

bestimmen.

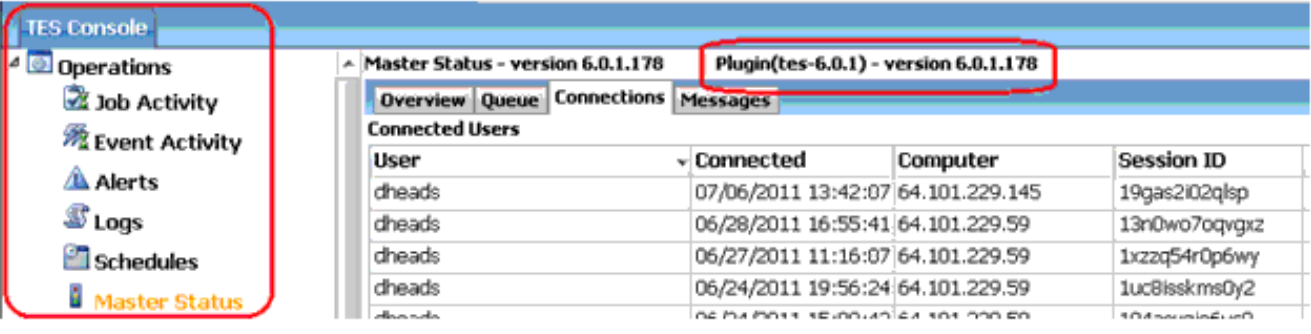

# <span id="page-2-0"></span>Zugehörige Informationen

• [Technischer Support und Dokumentation - Cisco Systems](http://www.cisco.com/cisco/web/support/index.html?referring_site=bodynav)